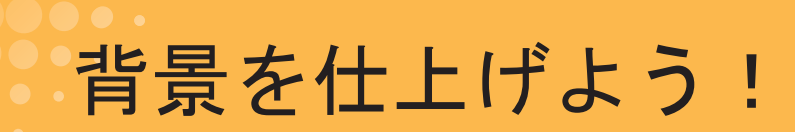

さて、前回までは3D下描き機能を使って2コマ目の学校を描きました。

今回は1P目の残った部分の背景を描いていこうと思います。

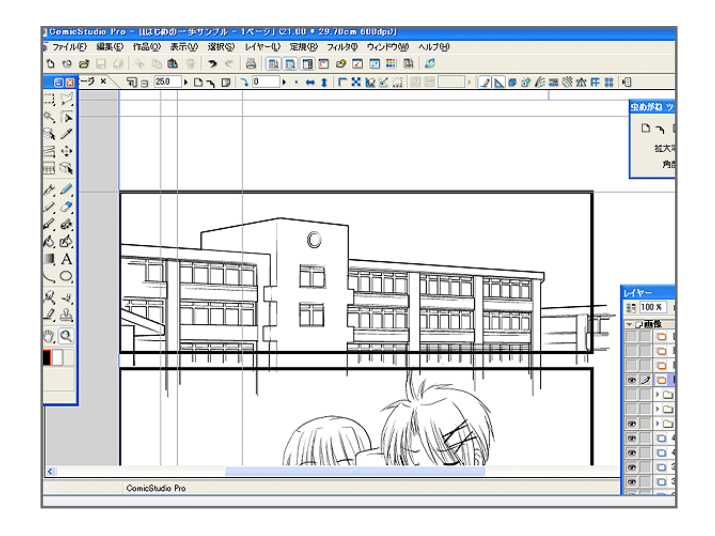

## ちょっとした机とか、椅子とか

最初は1コマ目の背景です。

STEP 19

> 人物の前後に少しだけ見えている机と椅子。これくらい小さい背景は、正直あんまり時間をかけたくない。 なので、ちょっと真面目に下描きして、それを直線ツールと曲線ツールでペン入れします。

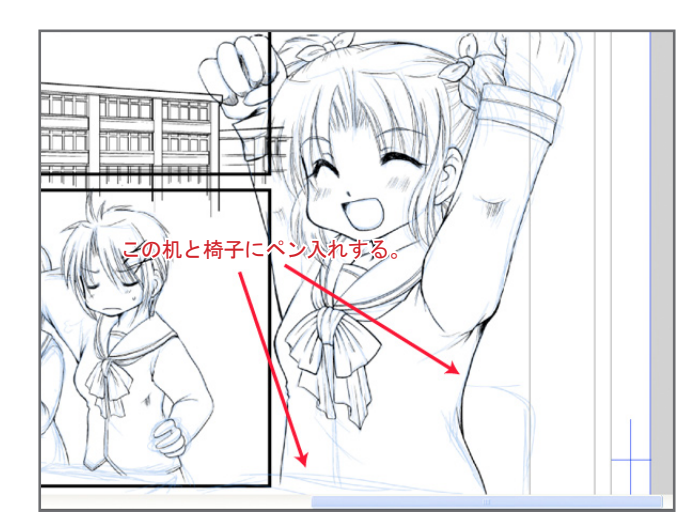

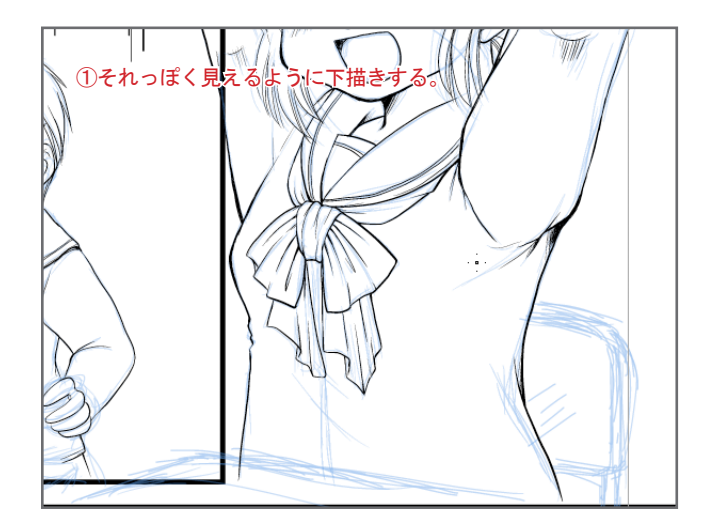

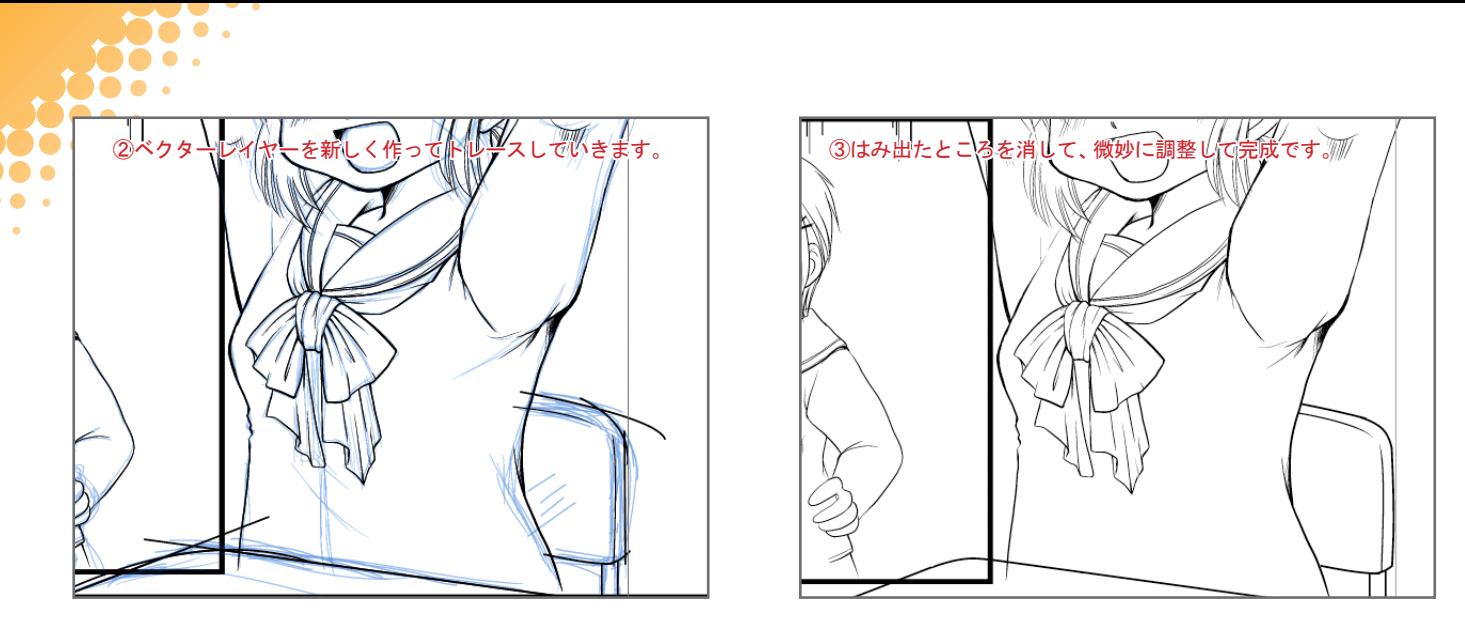

ベクターレイヤーを新しく作って、曲線の所は曲線ツール、直線のところは直線ツールを使ってトレースしていきます。重なった部分 は消しゴムの「交点までを消去」で消していきます。

。ここで出てきた曲線ツール

 $\bullet$ 

このツール、慣れるまでが結構やっかいですが、なれてしまうとトレースするのに結構便利なんです。

## 曲線ツールを使いこなせ!

曲線ツールの使い方は簡単。始点と終点を決めて、ドラッグするとそのぶんだけ、線を曲げることができます。 好みの曲線ができたら画面をクリック。これでOKです。

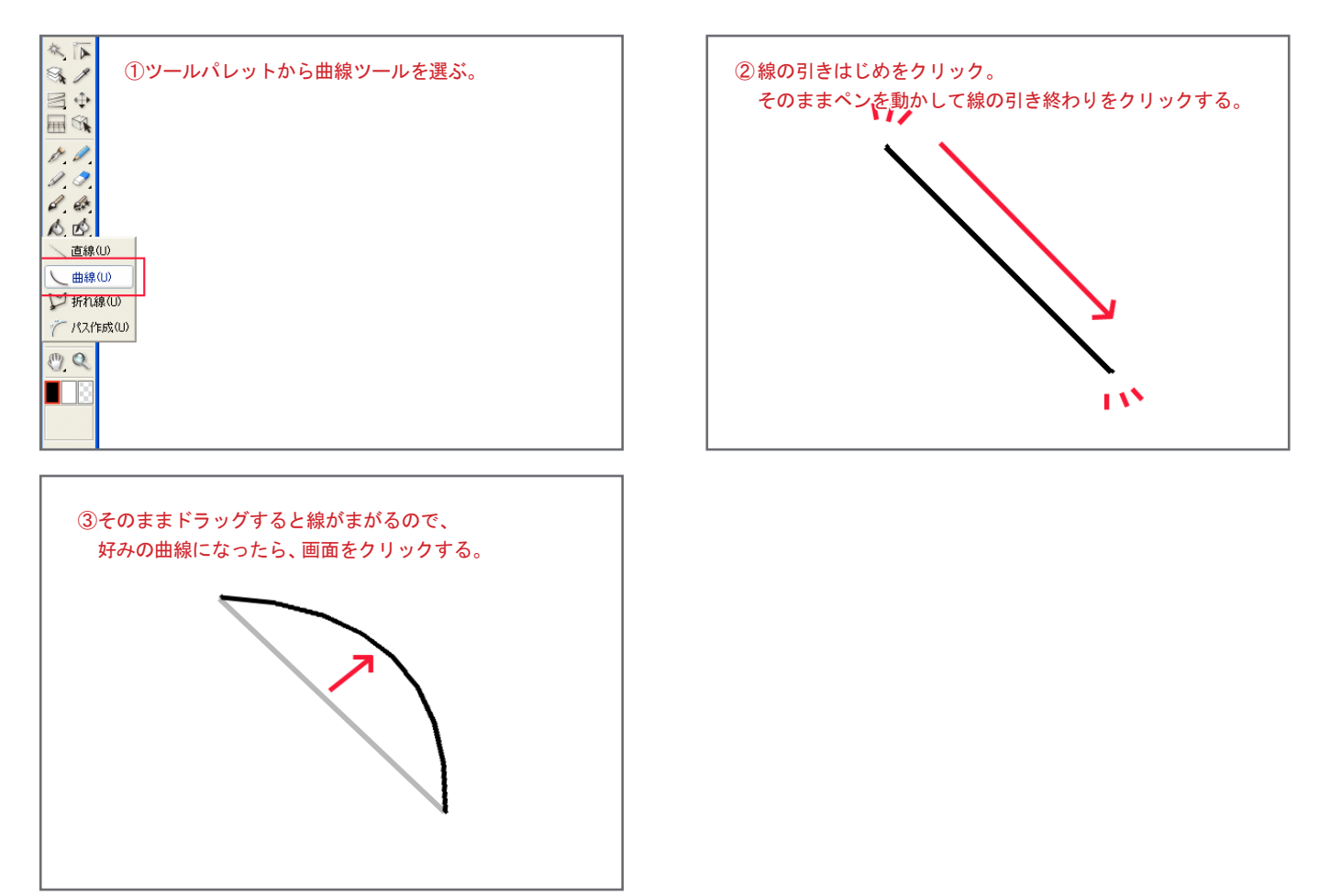

最初は動作にとまどうかもしれませんが、なれてしまえば結構きれいな曲線が引けます。

そんな感じで、細かい背景は下描きをちょっと細かく描いてトレースしたり、3D下描き機能で3Dを配置して上からトレースしたりして、 仕上げていきます。背景を適当に入れたので、次はベタを塗ったり仕上げ作業に入っていこうと思います。